# **Manual de usuario del ATNL (Archivo Topográfico Nacional de Lindes)**

Ilustre Colegio Oficial de Ingeniería Geomática y Topográfica

[http://www.coigt.com](http://www.coigt.com/) http://www.atnl.es

## 0. Índice

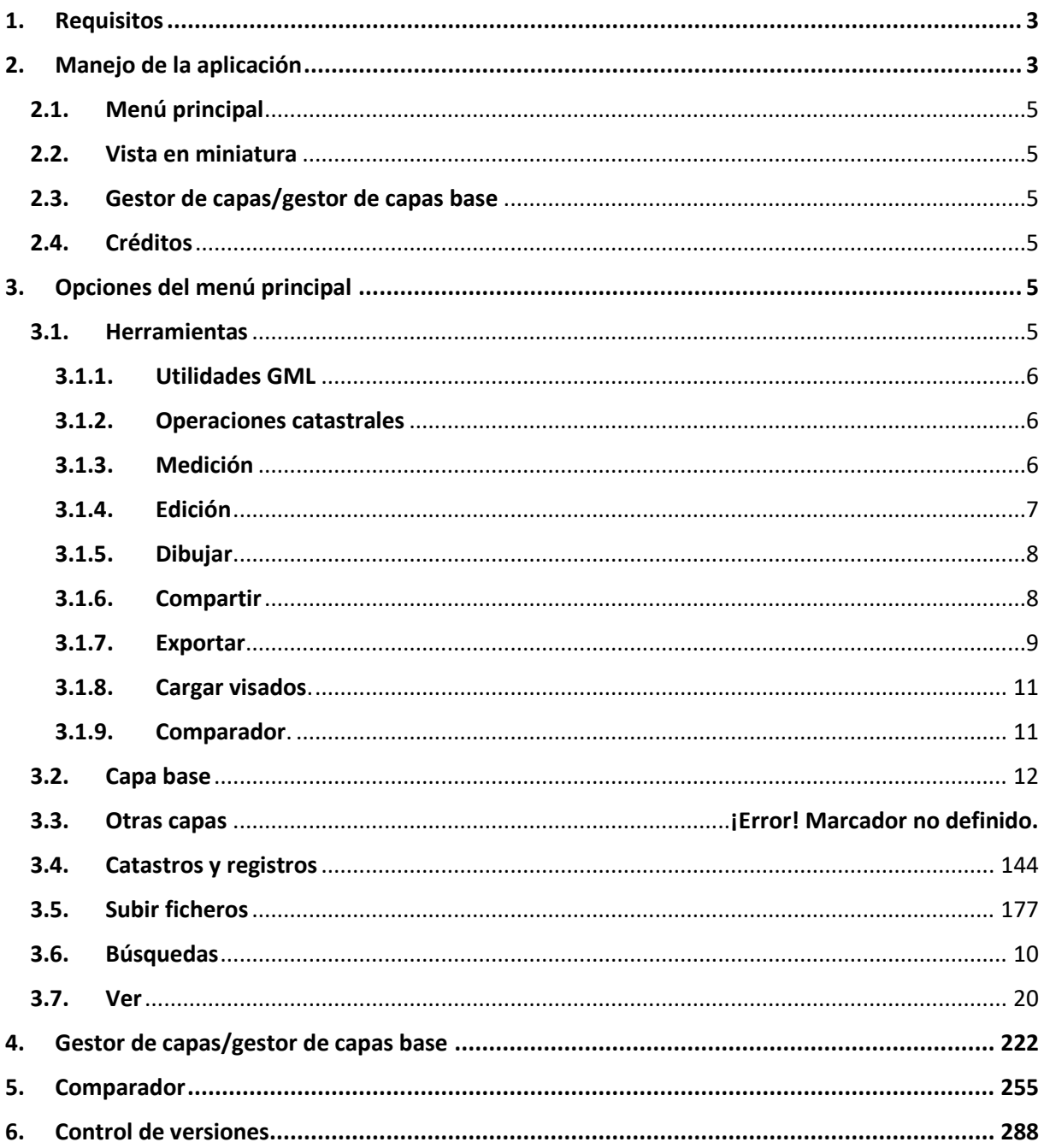

## <span id="page-2-0"></span>**1. Requisitos**

Esta versión del ATNL está disponible para los navegadores "Google Chrome", "Mozilla FireFox", "Internet Explorer", "Edge" y "Safari" en las versiones aparecidas a partir del 1 de enero de 2017. Aunque el aplicativo se visualiza en plataformas móviles, está optimizado para su uso en ordenadores de escritorio, ya que hay determinadas herramientas que carecen de sentido en dispositivos móviles. A día de hoy, posee un nivel de acceso para los colegiados del COIGT con todas las funcionalidades y herramientas, otro nivel de acceso con firma digital que permite subir y exportar ficheros de forma restringida y por último un nivel de acceso sin firma digital que permite funcionalidades básicas. La url de acceso es [http://atnl.coigt.com](http://atnl.coigt.com/) o bien [http://www.atnl.es.](http://www.atnl.es/)

## <span id="page-2-1"></span>**2. Manejo de la aplicación**

Una vez que se introduce la URL en el navegador, aparece la pantalla de acceso al sistema, tal y como se visualiza en la Figura 2.1.a. Sobre esta ventana si somos colegiados del COIGT o bien queremos acceder al aplicativo con funcionalidades avanzadas, tendremos que usar el acceso con firma electrónica de la parte superior. Si no tenemos firma electrónica, accederemos a través del enlace de la parte inferior (acceso al servicio sin firma con funcionalidades limitadas). Una vez que nos hemos identificado, accederemos a la pantalla principal del ATNL que se visualiza en la Figura 2.1.b, que nos permite acceder a las mejoras introducidas en las últimas versiones.

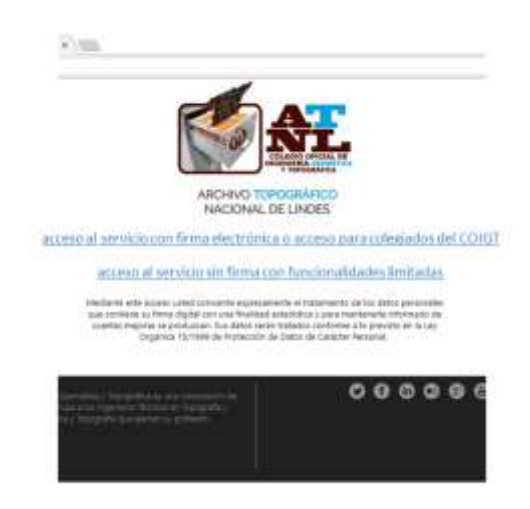

*Figura 2.1.a. Acceso al visor del ATNL.*

El mensaje que nos permite acceder a las mejoras del aplicativo, puede ocultarse pinchando en la "X" de la parte superior derecha de la ventana.

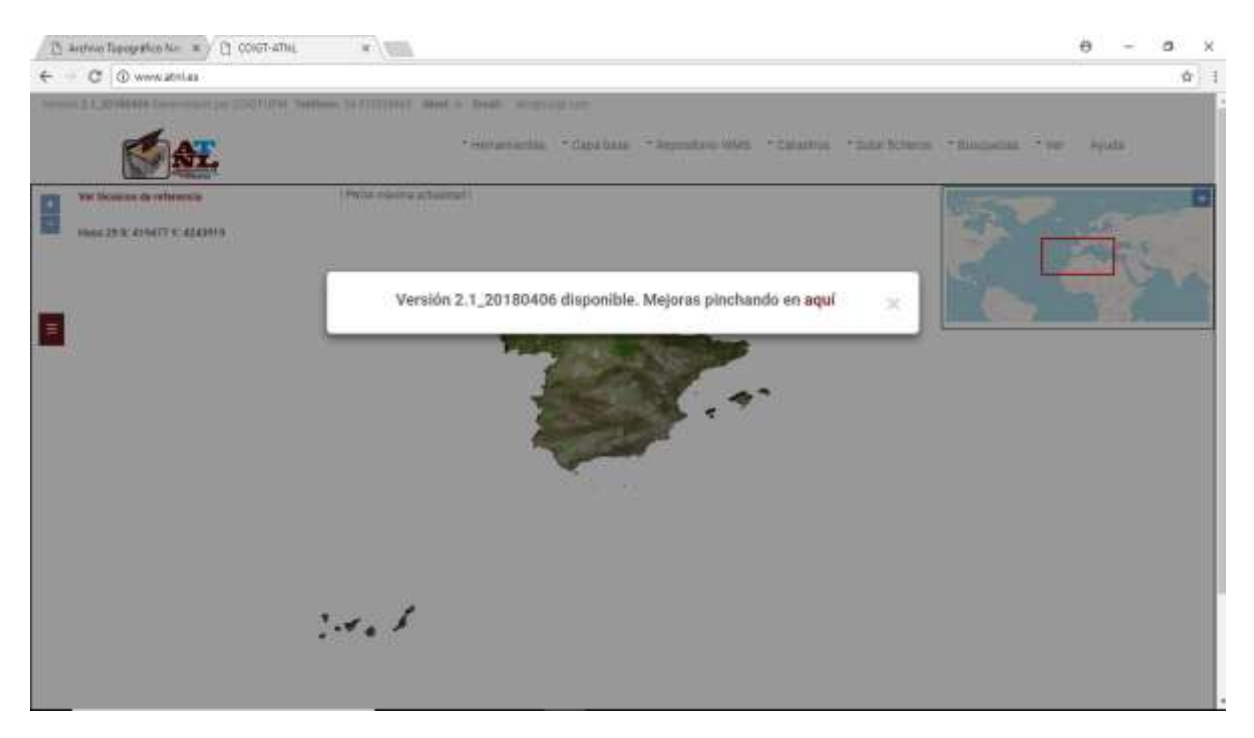

*Figura 2.1.b. Aspecto del visor del ATNL.*

Según podemos ver en la Figura 2.2, aparecen los siguientes elementos fundamentales:

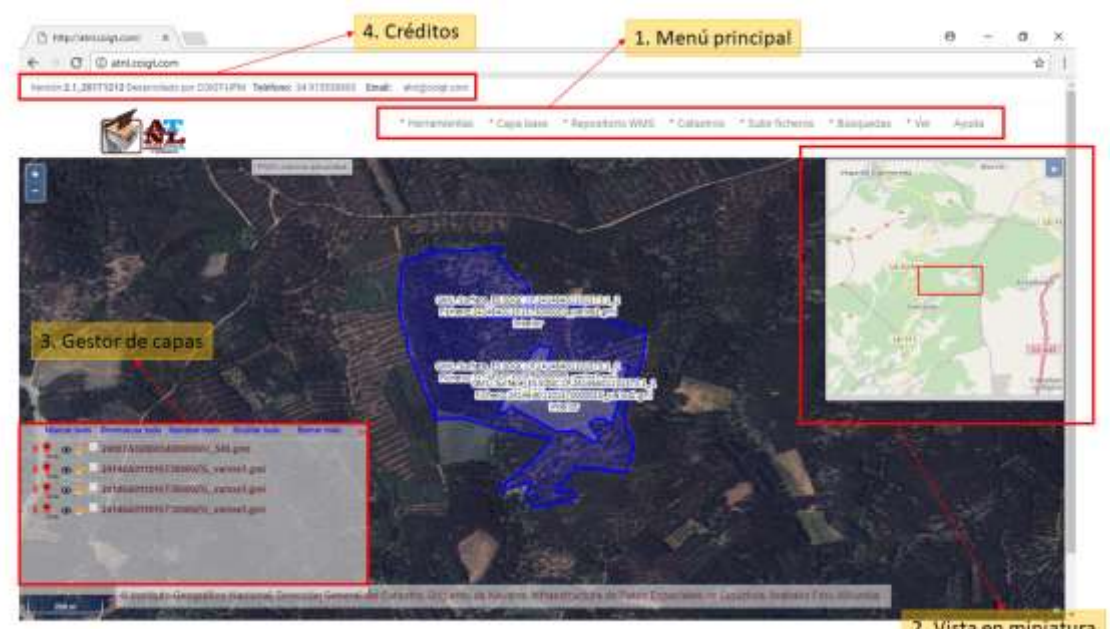

2. Vista en miniatura:

*Figura 2.2. Distribución de elementos en la ventana principal del ATNL. En el centro, visualización de una parcela rústica.*

## <span id="page-4-0"></span>**2.1. Menú principal**

El menú principal, que aparece etiquetado como "1. Menú principal" en la Figura 2.2 y que se sitúa en la parte superior de la pantalla, nos permite acceder a todas las funcionalidades de la aplicación. Cada una de estas opciones de menú, tiene como máximo dos niveles de detalle. Encontramos "Herramientas", "Capa base", "Repositorio WMS", Catastros", "Subir ficheros", "Búsquedas", "Ver" y "Ayuda". Todas estas funcionalidades se describen con detalle en el apartado 3 de este manual.

## <span id="page-4-1"></span>**2.2. Vista en miniatura**

Esta ventana ofrece una vista ampliada de la zona central del visor, en una escala menor a la del propio visor. En un rectángulo rojo, aparece la zona que estamos visualizando en el visor principal. Dicho rectángulo se puede mover con el ratón para situarnos de manera rápida en un determinado lugar. Para ocultar esta ventana, pincharemos sobre el símbolo ">>" que aparece en la parte superior derecha. Podemos volver a desplegarla, pinchando sobre el símbolo ">>" que aparece una vez que se ha ocultado la ventana. La cartografía de fondo que aparece en esta ventana corresponde al IGN (Instituto Geográfico Nacional) y es siempre la misma, independientemente de la información que muestra el visor.

## <span id="page-4-2"></span>**2.3. Gestor de capas/gestor de capas base**

El gestor de capas nos permite realizar acciones sobre todas las capas que se visualizan en el ATNL. En todo momento se puede ocultar esta ventana, pinchando en el símbolo "<<" que aparece en la parte superior derecha de la misma. Para volver a visualizar el gestor de capas, basta con ir al menú principal, pinchar en "Ver", "Ficheros". Todas las opciones que permite el gestor de capas, están explicadas en el apartado 4 de este manual.

## <span id="page-4-3"></span>**2.4. Créditos**

En la parte superior izquierda de la pantalla, se visualiza la versión de la aplicación, el teléfono de contacto y el email de contacto, para reportar cualquier incidencia u opinión sobre el ATNL.

## <span id="page-4-4"></span>**3. Opciones del menú principal**

A continuación, se describen las diferentes funcionalidades disponibles en el menú principal del ATNL.

## <span id="page-4-5"></span>**3.1. Herramientas**

El menú de herramientas, consta de las siguientes opciones:

- <span id="page-5-0"></span>**3.1.1. Utilidades GML**, que nos permite acceder de forma directa a todas las herramientas relacionadas con el GML disponibles en la plataforma de e-colegio y que son "ver GML's de visado" y "parámetros de catastro desplazado".
- <span id="page-5-1"></span>**3.1.2. Operaciones catastrales**, que nos permite realizar unión y división de parcelas simples. Cuenta con las siguientes opciones:
	- **Unir parcelas.** Para poder usar esta opción, es necesario tener cargadas en el visor, dos parcelas colindantes. Una vez que tenemos las capas cargadas en el visor, basta con pulsar esta opción y se creará una nueva capa que es la unión de ambas. La nueva capa creada aparecerá perfectamente identificada en el gestor de capas.
	- **Dividir parcelas.** Para proceder con la división de una parcela, es necesario que tengamos una única capa cargada en el visor. Una vez que la tenemos cargada, podemos dividir la parcela pinchando en esta opción y dibujando sobre la pantalla (se realiza "snap" a la geometría más próxima). Una vez terminada la división, podremos editar la polilínea que hemos creado para dividir la parcela, pinchando sobre la línea y arrastrando el punto que queremos mover. Para terminar la división, pincharemos en la opción "Realizar división" y se crearán dos capas nuevas con la división de las parcelas.
	- **Realizar división.** Esta operación se realiza, para completar la división de parcelas, según se ha visto en la opción anterior.
- <span id="page-5-2"></span>**3.1.3. Medición,** en la que podemos medir tanto longitudes como superficies en la pantalla del ATNL. En este caso, tenemos disponibles las siguientes opciones:
	- **Medir longitudes**. Nos avisa con un mensaje que estamos con la herramienta de medición activada. Basta con ir pinchando con el ratón sobre el mapa (un click) y nos va calculando la distancia de cada uno de los segmentos que unen dos puntos. Con "doble click", nos muestra la longitud total del segmento dibujado, que se muestra sobre el visor en color amarillo y con una etiqueta que indica su longitud. A continuación, podemos volver a editar otro segmento nuevo para calcular nuevamente su longitud.
	- **Medir superficies**. Nos permite dibujar un polígono indicando sus vértices mediante "un click" con el ratón. Una vez que hemos terminado de dibujar el polígono, pincharemos con "doble click" para que la figura quede dibujada en el visor en color amarillo, mostrando su superficie total. Al igual que en el caso anterior, nos permitirá seguir dibujando polígonos y calculando su superficie.

 **Borrar mediciones** que nos permitirá borrar todas las mediciones que tenemos en el visor. No pide confirmación para realizar esta acción.

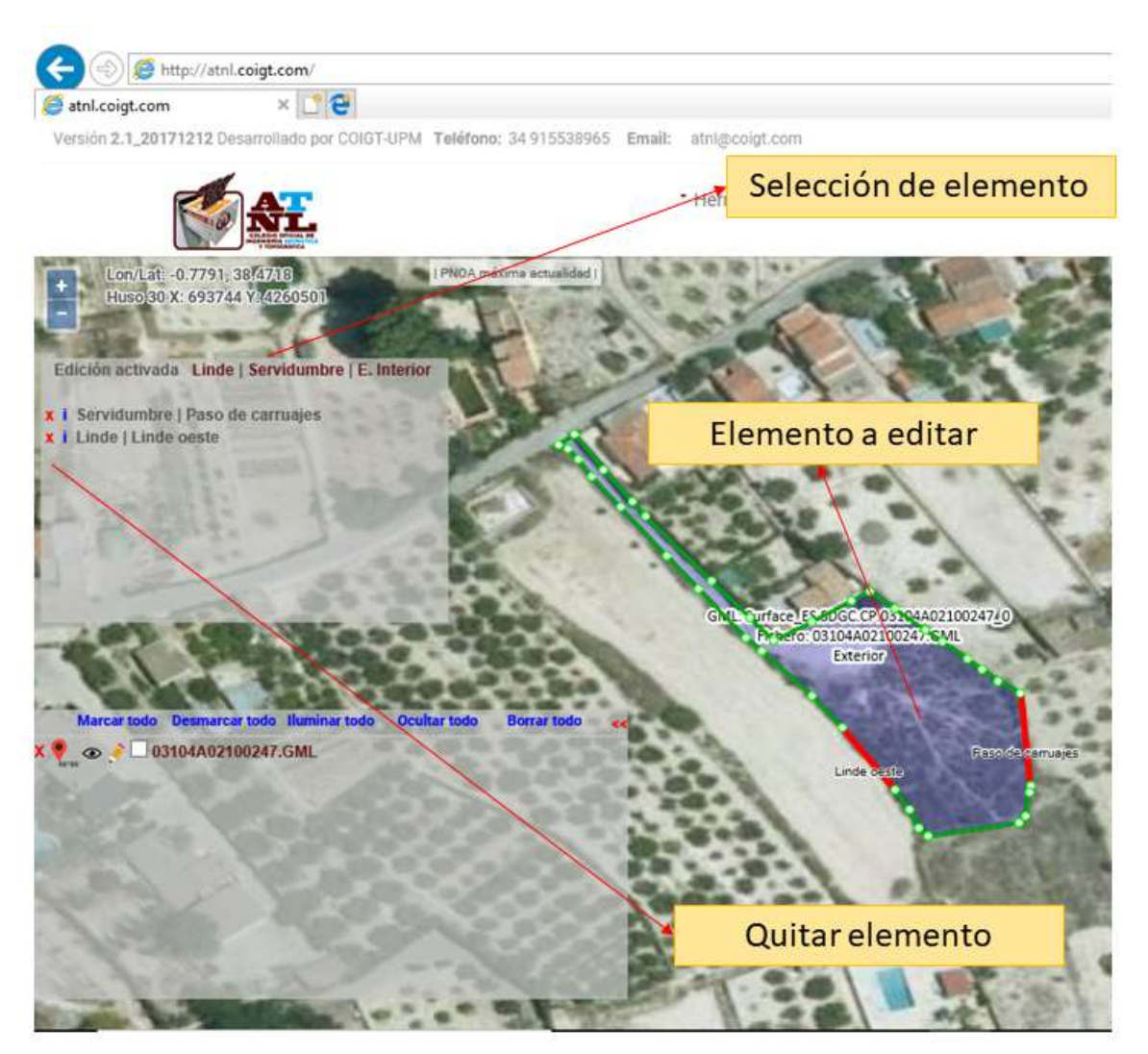

*Figura 3.1. Edición de un elemento vectorial. Esta opción es sólo de utilidad para colegiados.*

<span id="page-6-0"></span>**3.1.4. Edición,** que nos permite activarla o desactivarla. Con un elemento vectorial sobre el visor, nos permite seleccionarlo pinchando (un click) sobre él, para indicar la categoría de cada uno de los segmentos que lo componen, que aparecen de color verde y con puntos blancos sobre los vértices. Si damos "un click" sobre cualquiera de los segmentos, aparece una ventana en la parte superior izquierda del visor que nos permite indicar si se trata de un linde, una servidumbre o un elemento interior (ver Figura 3.1). Una vez seleccionado uno de ellos, nos pide que indiquemos el nombre del elemento. Por ejemplo, si hemos seleccionado que es un linde, podemos poner como nombre "linde oeste". Una vez que hemos introducido el nombre, el segmento aparece sobre el visor en color rojo y con la descripción que le hemos dado. Si queremos eliminar la asignación de un segmento, basta con pinchar la "x" que aparece a la izquierda de su nombre (ver Figura 3.1). Para desactivar la herramienta de edición, basta con pinchar en la opción de menú "desactivar". Una ventana nos indicará que la edición ha sido desactivada. Como se indica en el pie de la Figura 3.1, esta herramienta es sólo de utilidad para colegiados.

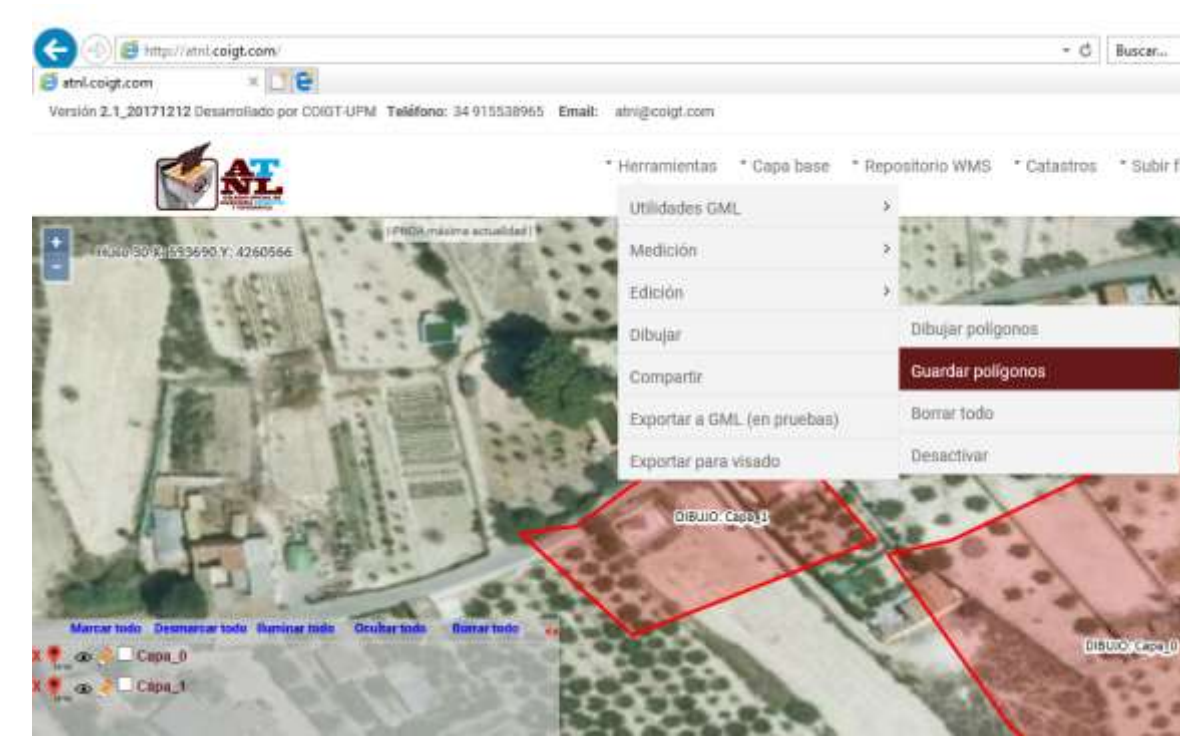

*Figura 3.2. Menú de "dibujar". Una de las opciones nos permite guardar como capas, los polígonos dibujados que aparecen coloreados en rojo.*

- <span id="page-7-0"></span>**3.1.5. Dibujar**, que nos permite dibujar polígonos sobre el visor. Su funcionamiento es muy semejante al funcionamiento de las herramientas de medición. Si pinchamos sobre la opción "dibujar polígonos", sobre el puntero aparecerá un punto azul que nos indica que la herramienta está activada. Iremos pinchando con "un click" para ir marcando los diferentes vértices del polígono. Con "doble click" se cierra el polígono, se pone en color amarillo y si se desea, se puede empezar a dibujar otro. Si queremos guardar los elementos dibujados y convertirlos en una capa, basta con pinchar sobre la opción de menú "guardar polígonos" y automáticamente aparecerá una capa por cada uno de los polígonos dibujados. El nombre de estas capas por defecto será un número secuencial, con el prefijo "Capa\_" (ver Figura 3.2). Por último y si queremos borrar los elementos dibujados y no guardados, pincharemos en "borrar todo". Si queremos desactivar la herramienta de dibujo, pincharemos en "Desactivar".
- <span id="page-7-1"></span>**3.1.6. Compartir**, mediante esta herramienta podemos generar un hiperenlace único que nos permitirá compartir los elementos del visor con un tercero. Una vez que pinchamos en esta opción del menú, aparece una ventana con el texto que debemos

copiar en el portapapeles para compartir los elementos del visor (ver Figura 3.3). En el caso de "Internet Explorer", no permite copiar la url de forma directa, con lo que se recomienda usar otro navegador.

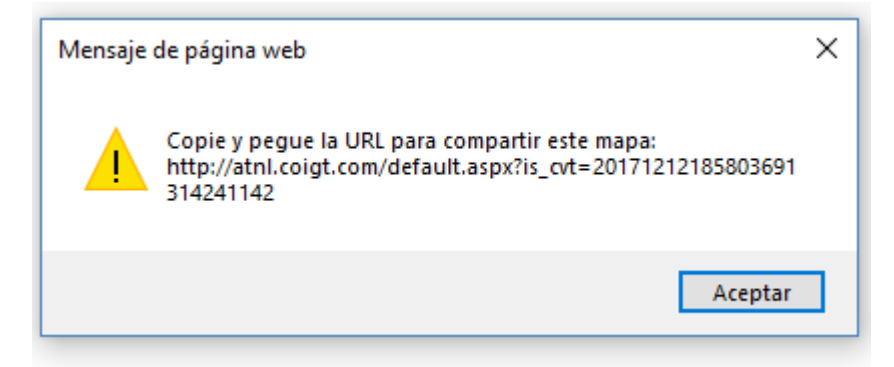

*Figura 3.3. Ventana con la URL para compartir un mapa. Basta con copiar el contenido en el portapapeles para que un tercero, pueda ver el visor con la misma información que nosotros hemos configurado.*

- <span id="page-8-0"></span>**3.1.7. Exportar,** que nos despliega un menú con las diferentes opciones disponibles para exportar capas:
	- **GML Parcela catastral**, para una capa en el gestor de capas, nos permite exportar las geometrías que están visibles en el visor a un fichero GML catastral. En el gestor de capas y si deseamos exportar a GML catastral, marcar la geometría que queremos exportar usando la caja correspondiente. Esta geometría quedará dibujada en color morado sobre el visor. A continuación, pincharemos la opción de menú "Exportar/GML Parcela catastral" y aparecerá una ventana que nos permite configurar los parámetros de exportación (ver Figura 3.4). Una vez que hemos configurado los parámetros de exportación, pulsaremos en la etiqueta "exportar" que aparece en la parte inferior izquierda de la ventana. A continuación, nos confirmará la operación y nos permitirá descargar o guardar el fichero GML generado.
	- **GML Multiparcela**, para una capa en el gestor de capas, nos permite exportar las geometrías que están visibles en el visor a un fichero GML catastral (un solo fichero GML con todas las geometrías que queremos incluir). En el gestor de capas y si deseamos exportar a GML multiparcela, marcar las geometrías que queremos exportar usando la caja correspondiente. Estas geometrías quedarán dibujadas en color morado sobre el visor (ver Figura 3.4). A continuación, pincharemos la opción de menú "Exportar/GML multiparcela" y aparecerá una ventana que nos permite indicar (en el caso en que exista más de una geometría) los elementos externos a los que pertenecen los elementos internos seleccionados, mediante el desplegable

correspondiente (ver Figura 3.4). Una vez que hemos configurado los parámetros de exportación, pulsaremos en la etiqueta "exportar" que aparece en la parte inferior izquierda de la ventana. A continuación, nos confirmará la operación y nos permitirá descargar o guardar el fichero GML generado. En este caso, a cada geometría en el GML generado, le pondrá el nombre que viene en el gestor de capas. Si lo que queremos es cambiar algún nombre, deberemos hacerlo en el gestor de capas.

- **GML Multipolígono,** Si lo que queremos es generar un fichero GML multipolígono, compatible con las aplicaciones que está utilizando el Colegio de Registradores, pincharemos en la opción "GML Multipolígono". En este caso, seleccionaremos previamente las capas que queremos exportar, con los parámetros adecuados para ello. Una vez que hemos configurado todas las opciones, pincharemos en "Exportar multipolígono" que aparece en la parte inferior izquierda de la ventana, y nos generará el fichero GML correspondiente. En este caso, el fichero GML generado utilizará las coordenadas ajustadas al centímetro (2 decimales) y el área, ajustada al cm<sup>2</sup> (calculada con las coordenadas ajustadas a dos decimales).
- **GML construcción,** de igual forma se opera para exportar a GML de construcción, sin más que pinchar en la opción de menú "Exportar/GML Construcción". En este caso, se tendrán que introducir a través del desplegable correspondiente, la precisión en la medida de la planta del edificio y el número de plantas que tiene. Además de los avisos legales correspondientes, aparecerá una lista de los técnicos competentes en la zona y el listado de coordenadas de la geometría con el área que ocupa.
- **DXF v2010,** en este caso, se generará un fichero DXF (versión 2010) con las parcelas que hemos seleccionado en el gestor de capas (una o varias).
- **Visado COIGT**, mediante esta herramienta podemos generar una imagen cuadrada de 700x700 con las geometrías que tenemos en primer plano en el visor. Esta imagen se puede incluir en el informe de georreferenciación que genera el Colegio a través de las herramientas de visado. Una vez que se pincha en esta opción del menú, aparece una nueva ventana con la imagen a la que se le superpone una cuadrícula UTM y el copyright (ver Figura 3.5). En la parte superior aparece un link para activar o desactivar la capa del PNOA con la cartografía.

Version 2.1, 20180421 Desarrotteto por CONST-UPAR Teléfonar: 34 915539465 Nivet A Email: atmiticand con

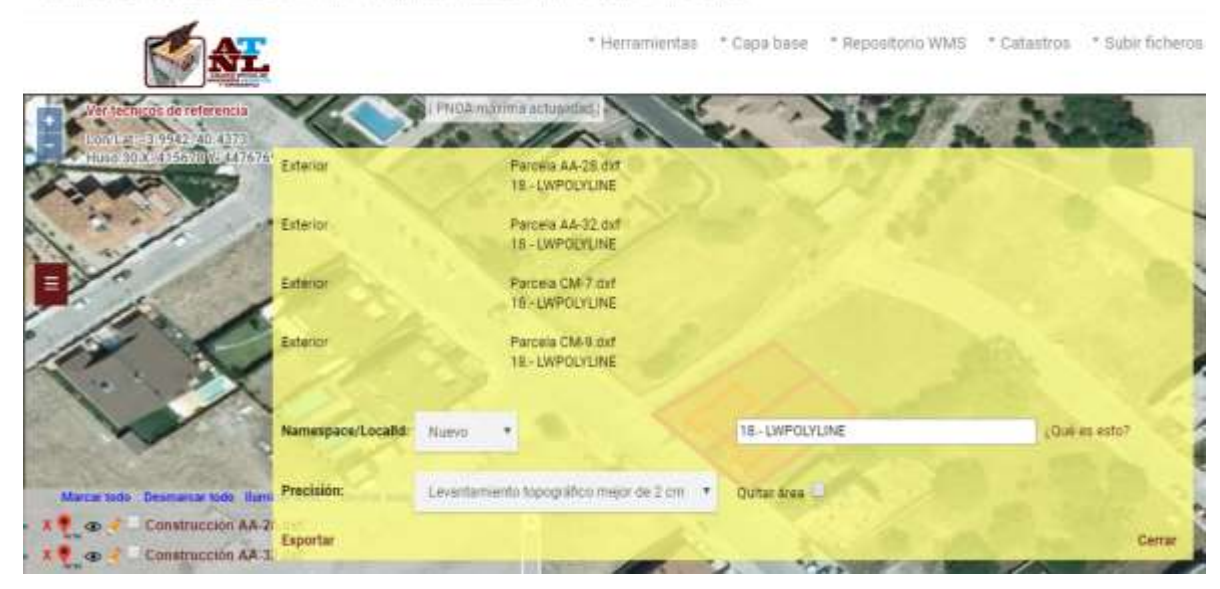

Figura 3.4. Capas seleccionadas para exportar a GML. En morado, aparecen las geometrías que deseamos convertir en GML catastral. Una vez seleccionadas, hacer "click" en la opción de menú "exportar a GML/Parcela catastral". En la ventana de exportación, podemos seleccionar a qué elemento exterior pertenece, cada uno de los elementos interiores presentes.

Si pinchamos sobre la misma con la tecla derecha del ratón, tendremos la opción de copiar la imagen al portapapeles o bien, guardarla directamente como imagen PNG.

- **3.1.8. Cargar visados**, pinchando en esta herramienta y siempre que el usuario sea colegiado del COIGT, podremos seleccionar el año en el que queremos ver los visados. A continuación, pinchando en un año concreto, se desplegará una ventana en la parte izquierda del visor, con todos los visados del año seleccionado (aparece la fecha, el título del trabajo y su estado). Pinchando sobre el título de cualquiera de ellos aparecerá una nueva ventana con la información más relevante del trabajo. Si pinchamos en la parte superior izquierda de la ventana, en donde pone "Ver en ecolegio", aparecerá la información del trabajo en la página de e-colegio. Si por el contrario pinchamos en la parte derecha, en donde pone "Cargar GML's", cerrará la ventana y cargará los ficheros GML's disponibles del trabajo en el visor.
- <span id="page-10-0"></span>**3.1.9. Comparador**, mediante esta herramienta podremos comparar distintas cartografías para ver la evolución temporal de la zona de estudio. Esta funcionalidad se explica de forma detallada en el apartado 5 de este manual.

#### <span id="page-11-0"></span>**3.2. Capa base**

Esta opción de menú, es la que nos permite incorporar capas de tipo ráster al visor del ATNL. El sistema no permite superponer diferentes capas ráster al visualizador, con lo que cuando elegimos una automáticamente se oculta la que tuviéramos seleccionada con anterioridad. Para incorporar la capa correspondiente, basta con entrar al menú y elegirla entre las que están disponibles. Una vez elegida, veremos como en la parte superior del visor, justo debajo del menú principal (ver Figura 3.6), aparece una etiqueta que indica que la capa está activada. Por defecto, el sistema carga "PNOA máxima actualidad". Entre las capas que podemos cargar usando este menú están "PNOA actual", que corresponde al PNOA (Plan Nacional de Ortofotografía Aérea) de máxima actualidad, "Vuelo americano" que corresponde al proyecto fotogramétrico del año 1956 y 1957, "SIGPAC" que corresponde al Sistema de Información Geográfica de Parcelas Agrícolas del Ministerio de Agricultura y el "PNOA histórico" que nos permite cargar el PNOA de los años disponibles a partir del 2005.

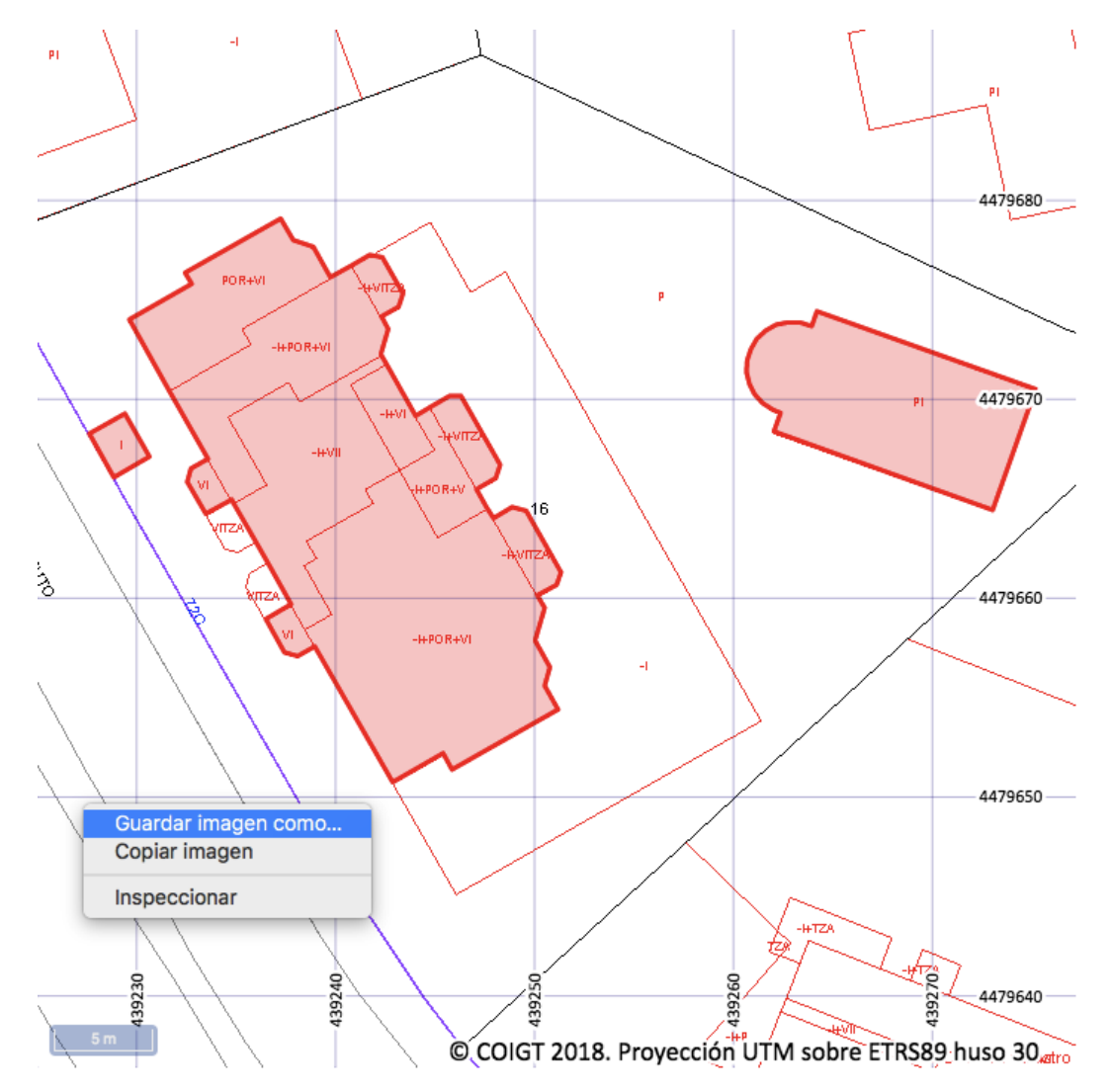

*Figura 3.5. Imagen generada en el menú de "exportar para visado". La imagen se puede copiar al portapapeles o bien, guardar directamente de forma local para su inclusión en el informe de georreferenciación.*

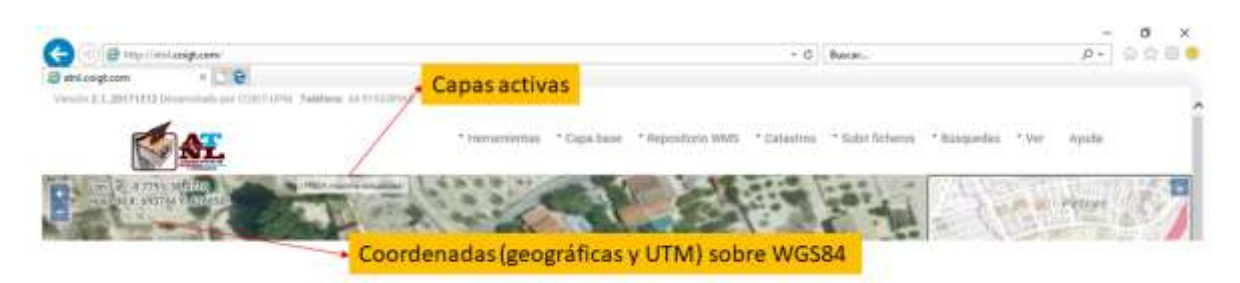

*Figura 3.6. Situación de las etiquetas que indican dónde se encuentran las capas activas en el visor.* 

La opción "desactivar todo" nos permite eliminar del visor, cualquier capa ráster activada de este menú.

#### **3.3. Otras capas**

Aquí podemos incorporar al visor, otro tipo de capas de utilidad, a través de los servicios WMS que proporcionan diferentes entidades. Desplegando el menú encontraremos la "Hojas kilométricas 1960" para la Comunidad de Madrid, "Modelos digitales del terreno" de máxima actualidad proporcionados por el IGN (Instituto Geográfico Nacional), y "Primera edición MTN25" que corresponde a las imágenes de los primeros mapas del MTN25 del IGN. Por último, la opción de menú "Desactivar repositorio" permite quitar del visor, cualquiera de estas capas activas.

Además, se ha incorporado una opción para introducir de forma manual, la dirección de un servicio WMS a través de la opción "Servicio WMS". Una vez que pinchamos aquí, nos aparece una caja en la que introduciremos la URL del servicio (p.e. [http://servicios.idee.es/wms](http://servicios.idee.es/wms-inspire/ocupacion-suelo)[inspire/ocupacion-suelo\)](http://servicios.idee.es/wms-inspire/ocupacion-suelo) y una vez que demos "intro" o pinchemos en la lupa, aparecerá una ventana con las capas disponibles. Pinchando sobre cualquiera de ellas y siempre que esté disponible, se visualizará la misma (dependiendo de la velocidad de respuesta del servidor, las capas pueden tardar más o menos en cargarse).

También se ha incorporado una capa con los C.G. del COIGT. Dichos trabajos aparecen en color amarillo.

Para desactivar cualquiera de estas capas, basta con pinchar en la opción de este menú "Desactivar todo".

#### <span id="page-13-0"></span>**3.4. Catastros y registros**

En este menú encontramos los diferentes catastros que podemos cargar en el ATNL, así como los diferentes registros de la propiedad. A diferencia de la capa base, se pueden cargar de forma simultánea tantos catastros como se quieran y de igual forma, las capas de catastro activas quedarán indicadas debajo del menú (ver Figura 3.6). Entre las capas que podemos cargar están "DGC", correspondiente a la última edición de la cartografía catastral suministrada por la Dirección General del Catastro del Ministerio de Hacienda, "Navarra" que carga la cartografía catastral de la Diputación Foral de Navarra, "Vizcaya" que carga la cartografía catastral de la Diputación Foral de Vizcaya, "Guipúzcoa" que carga la cartografía catastral de la Diputación Foral de Guipúzcoa y "Álava" que carga la cartografía catastral proporcionada por la Diputación Foral de Álava.

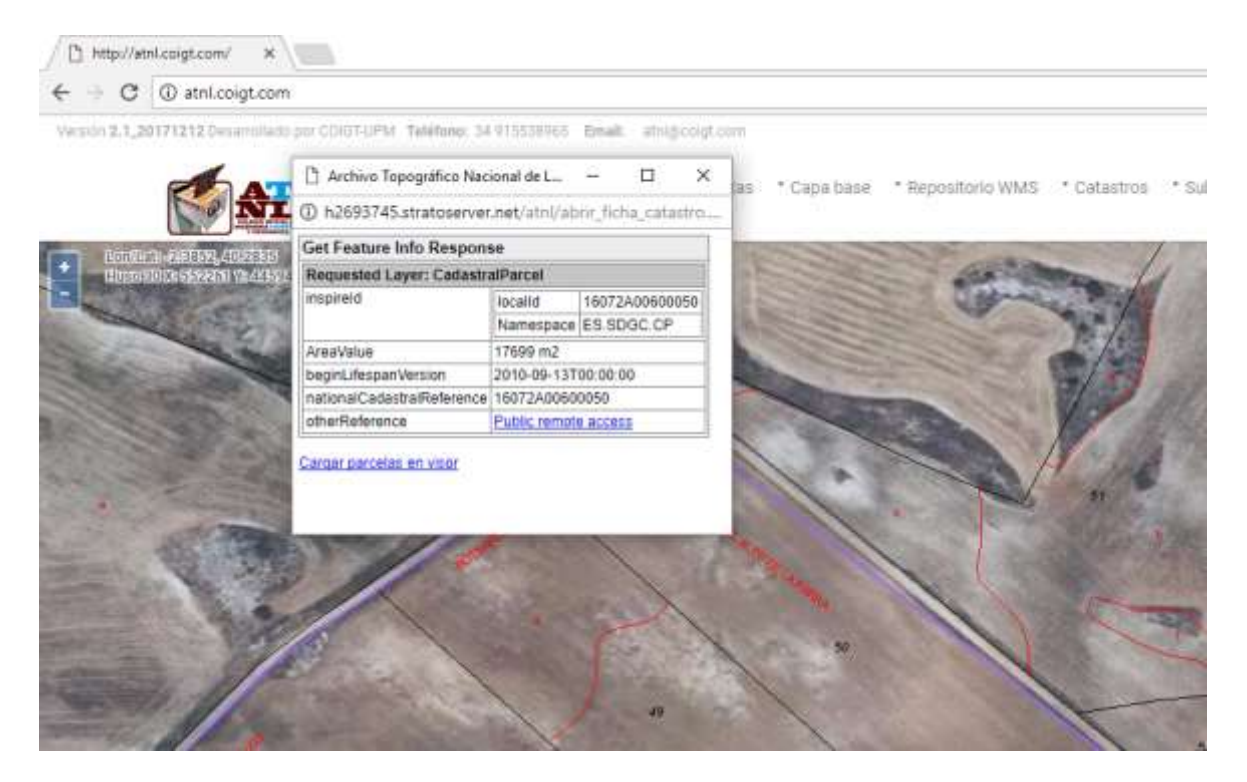

*Figura 3.7. Información alfanumérica sobre la parcela catastral seleccionada.*

La opción "Catastro histórico" permite cargar la cartografía catastral histórica de la DGC. Se muestran una serie de años por defecto, aunque en la opción "Fijar fecha" nos aparece una ventana en la que podremos indicar una fecha concreta. La cartografía que se carga será la más próxima disponible a la fecha seleccionada (hay que indicar que sólo está disponible la cartografía a partir del año 2002).

Una vez que cargamos cartografía catastral, podemos realizar diferentes acciones sobre ella. Pinchando sobre cualquier sitio con "doble click" en el visor del ATNL, se visualizará una ventana con información alfanumérica de dicha parcela, tal y como se puede ver en la Figura

3.7. Esta ventana (dependiendo de la zona del territorio español) permitirá acceder a la ficha catastral y/o descargar el fichero con coordenadas en el visor. Usando como ejemplo la cartografía catastral de la DGC, podemos pinchar en la etiqueta "Public remote access" de la ficha para acceder directamente a la ficha de la parcela en la DGC, tal y como puede verse en la Figura 3.8. De igual forma, pinchando en la etiqueta "Cargar parcelas en el visor" se cargará la parcela seleccionada en el ATNL como si fuera una capa, tal y como puede verse en la Figura 3.9 (la parcela aparece en color azul).

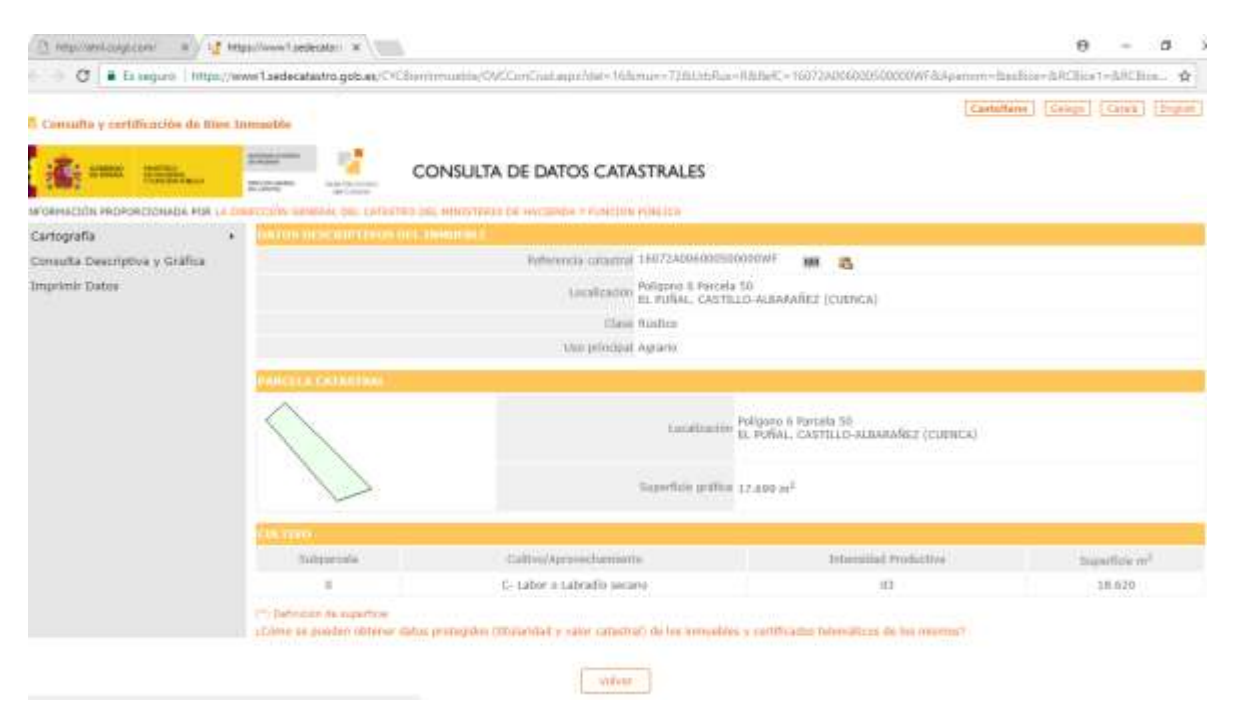

*Figura 3.8. Ficha con la consulta de datos catastrales para la DGC, accesible desde el enlace "Public remote access".*

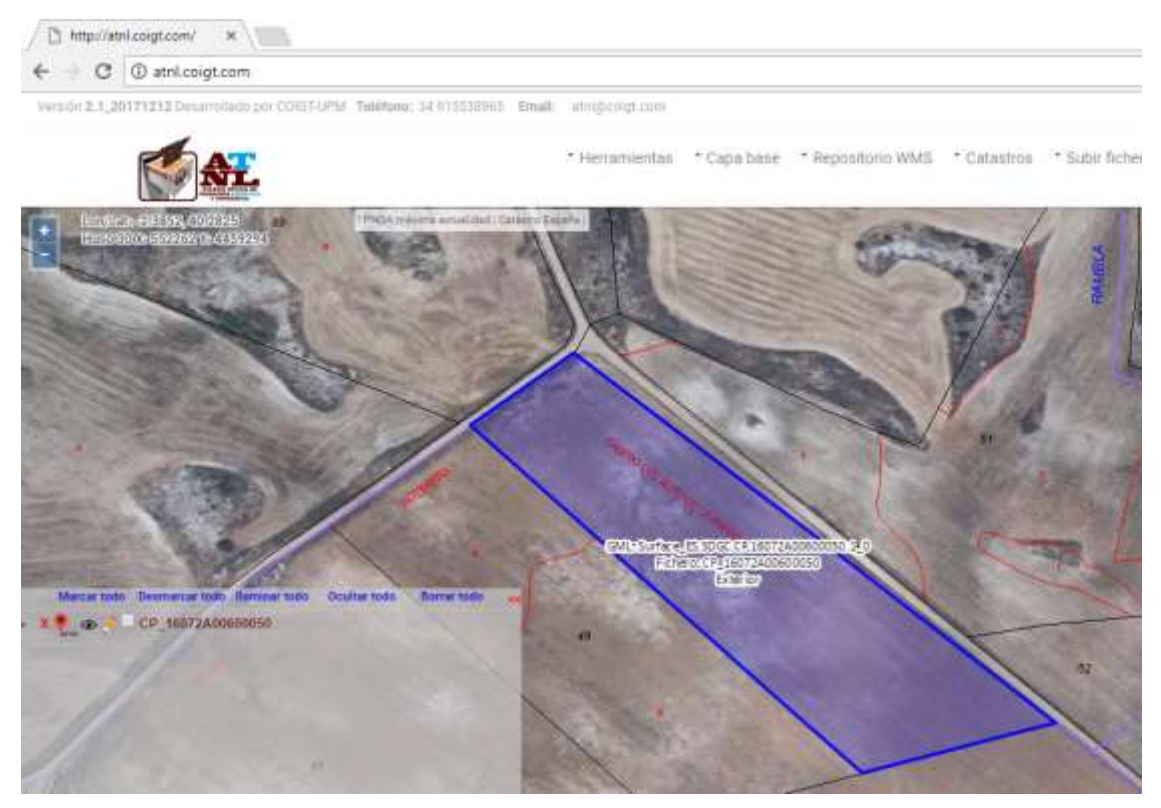

*Figura 3.9. Resultado de cargar el ATNL con la parcela de la DGC al pinchar sobre el enlace "Cargar parcelas en el visor".*

La opción "Desactivar catastros" nos permitirá eliminar del visor, todos los catastros que tuviéramos activados.

Se puede activar/desactivar el Registro de la Propiedad de España. Para ello, iremos a la opción "Registro de la Propiedad" y pincharemos en ella. En caso de que esté activada, desactivará la capa y en caso de que esté desactivada, activará la capa (nos lo indicará con un mensaje). Una vez que la capa esté activada, aparecerá una ventana en la parte inferior derecha de la pantalla en la que se indica la información que está disponible (ver Figura 3.10), que son las representaciones gráficas inscritas (en verde), las representaciones gráficas presentadas, pero no inscritas (en rojo) y aquellas representaciones gráficas con alerta BOE (en morado).

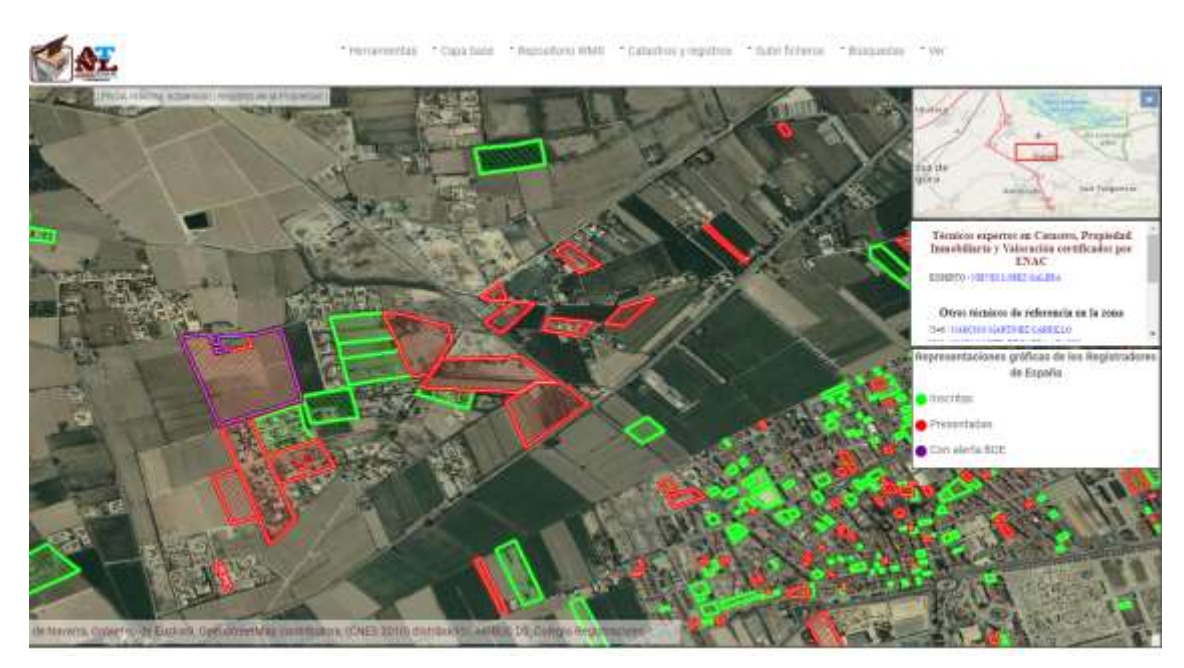

*Figura 3.10. Resultado de cargar el ATNL con la capa de los Registradores de España.*

## <span id="page-16-0"></span>**3.5. Subir ficheros**

Esta opción de menú nos permitirá subir diferentes tipos de ficheros vectoriales a nuestro visor del ATNL. El aplicativo permite importar los siguientes formatos (uno o varios), una vez que pinchamos en la opción y aparece la pantalla de selección (Figura 3.11):

- **"GML":** Esta opción permite importar uno o varios ficheros en formato GML catastral de forma local o bien, desde una dirección de internet escribiendo la misma en la caja de texto "nombre".
- **"KML":** Esta opción permite importar uno o varios ficheros en formato KML de forma local o bien, desde una dirección de internet escribiendo la misma en la caja de texto "nombre".
- **"DXF":** En este caso, el ATNL pide que se indique el sistema de proyección que tiene el fichero "DXF" a través de un nuevo menú. Una vez seleccionada la opción correspondiente ("REGCAN UTM H28", "ETRS89 UTM H29", "ETRS89 UTM H30", "ETRS89 UTM H31") el aplicativo nos muestra la misma pantalla de selección (uno o varios) que en los casos anteriores. En el supuesto en el que la entidad subida no sea un polígono cerrado, se duplica la coordenada del primer vértice.

|              | <b>Ficheros GML</b>      |               |                              |                                              |            |                  |                   |                    |                            |           |  |
|--------------|--------------------------|---------------|------------------------------|----------------------------------------------|------------|------------------|-------------------|--------------------|----------------------------|-----------|--|
|              | Ficheros KML             |               |                              |                                              |            |                  |                   |                    |                            |           |  |
|              | Ficheros DXF             |               | S.                           |                                              |            |                  |                   |                    |                            |           |  |
|              | Ficheros XYZ             |               |                              | LA CHACANA                                   |            |                  |                   |                    |                            |           |  |
|              |                          |               |                              |                                              |            |                  |                   |                    |                            |           |  |
|              | <b>C</b> Abrir           |               |                              |                                              |            |                  |                   |                    |                            | ×         |  |
|              |                          |               | « colegio_coitt > atnl > gml |                                              | $\times$ 0 |                  | Buscar en gmt     |                    |                            | a         |  |
|              | Organizar *              | Nueva carpeta |                              |                                              |            |                  |                   | <b>Big +</b>       | m                          | $\bullet$ |  |
|              |                          |               | Nombre                       |                                              |            |                  | Fecha de modifica |                    | Tipo                       |           |  |
|              | > Acceso rápido          |               | 03104A02100247               |                                              |            | 16/05/2017 13:33 |                   |                    | Archivo GML                |           |  |
|              | <b>CheDrive</b>          |               | 24007A027001110000HM_111     |                                              |            |                  | 03/06/2017 1:23   |                    | Archivo GML                |           |  |
|              | Este equipo              |               | 24007A028004780000HI 478     |                                              |            | 03/06/2017 4:29  |                   | Archivo GML        |                            |           |  |
|              |                          |               | 24007A028005480000HU_548     |                                              |            | 25/05/2017 23:20 |                   |                    | Archivo GML                |           |  |
|              | $\rightarrow$ HP_SW (F:) |               |                              | 24007A028005670000HO_567<br>02/06/2017 19:47 |            |                  |                   |                    | Archiva GML<br>Archivo GML |           |  |
| 2A00600050.1 | Red                      |               | 24007A028006600000HL 660     |                                              |            | 03/06/2017 3:42  |                   |                    |                            |           |  |
| 1600050      |                          |               | 24007A028006690000HI_669bis  |                                              |            | 02/06/2017 22:35 |                   | Archivo GML        |                            |           |  |
|              |                          |               | 24007A028006990000HD_699     |                                              |            | 26/05/2017 0:20  |                   | Archivo GML        |                            |           |  |
|              |                          |               | 24007A028007450000HA_745     |                                              |            |                  | 03/06/2017 2:53   |                    | Archivo GML                |           |  |
|              |                          |               | 24007A028008880000HK_888     |                                              |            | 03/06/2017 3:04  |                   |                    | Archivo GML                |           |  |
|              |                          |               | 24146A010000160000ZG         |                                              |            | 18/05/2017 17:51 |                   |                    | Archivo GML                |           |  |
|              |                          |               |                              | 24146A010153900000ZI_15390                   |            | 03/06/2017 1:04  |                   |                    | Archivo GML                |           |  |
|              |                          | $\epsilon$    |                              |                                              |            |                  |                   |                    |                            |           |  |
|              | Nombre:                  |               |                              | "24007A028006600000HL_660" "24007A0280074 ~  |            |                  |                   | Archivo GML (.gml) |                            |           |  |
|              |                          |               |                              |                                              |            |                  | Abrir             |                    | Cancelar                   |           |  |
|              |                          |               |                              |                                              |            |                  |                   |                    |                            |           |  |

*Figura 3.11. Carga de ficheros en formato vectorial en el ATNL, en donde se han marcado los tres ficheros que se desean subir.*

- **"XYZ":** En este caso, el ATNL pide que se indique el sistema de proyección que tiene el fichero "XYZ" a través de un nuevo menú. Una vez seleccionada la opción correspondiente ("REGCAN UTM H28", "ETRS89 UTM H29", "ETRS89 UTM H30", "ETRS89 UTM H31") el aplicativo nos muestra la misma pantalla de selección (uno o varios) que en los casos anteriores. El formato para este tipo de fichero debe seguir las siguientes reglas:
	- El fichero no debe llevar ningún tipo de cabecera.
	- Las coordenadas X, Y y Z deben estar separadas por espacios o por tabulaciones.
	- El fichero puede ser de dos columnas (X e Y) o de tres columnas (X, Y, Z).
	- Cada fila debe corresponder con las coordenadas de un punto.
	- No usar separadores de millares.
	- Para los decimales, se pueden usar comas o puntos. A continuación, se muestra un ejemplo de este fichero (Tabla 3.12).

```
455693.43 4465966.7
455718,2 4465910.12
455689.17 4465897.51
455678.12 4465923,15
```

```
455664.57 4465954,07 1
455693.43 4465966,00
```
*Tabla 3.12. Ejemplo de fichero en formato XYZ. Se pueden usar tanto comas como puntos para los* 

*separadores decimales. Los puntos pueden venir con o sin cota.*

#### <span id="page-18-0"></span>**3.6. Búsquedas**

A través de esta opción de menú, podemos buscar un determinado elemento entre las distintas bases de datos con las que está conectado el sistema. Las búsquedas no son sensibles a mayúsculas, acentos, "ñ", "ç", "-", """, etc... y en la mayoría de los casos, admite el nombre en cualquiera de las lenguas oficiales del estado. También hay que tener en cuenta que la búsqueda es por aproximación, es decir que, si por ejemplo queremos buscar el "aeropuerto de Madrid", bastaría con introducir en la caja de búsqueda las palabras "aeropuerto madrid". El sistema nos devolverá todo lo que encuentre que contenga ambas palabras en su texto. Las diferentes búsquedas que se permiten son "Búsqueda por municipio", "Entidades singulares", "Vértice geodésico", "Nomenclátor geográfico", "Por referencia catastral" y "Por domicilio".

Si pinchamos en cualquiera de estas opciones, el ATNL presentará una caja de texto de color marrón (en la parte superior izquierda) en donde podremos introducir el término a buscar. Pulsando "ENTER" el sistema comenzará la búsqueda y nos mostrará justo debajo, una ventana con todos los resultados que se aproximan al término introducido. Por ejemplo, si utilizamos la búsqueda "Nomenclátor geográfico" y escribimos "MADRID aeropuerto", obtendremos el resultado que se puede ver en la Figura 3.13. Pinchando sobre cualquiera de ellos, el ATNL se posiciona geográficamente sobre el mismo.

La ventana de resultados de búsqueda se puede cerrar, pinchando en el símbolo "<<" que aparece en la parte superior derecha de la misma y en color rojo.

En el caso de la búsqueda "Por referencia catastral", introduciremos el código alfanumérico de catorce dígitos que proporciona la DGC para un inmueble o parcela (p.e. 24007A02800699).

También, se pueden realizar búsquedas por coordenadas, tanto geográficas como en proyección UTM (siempre en ETRS89). Estas coordenadas deben estar dentro del territorio español, para que la búsqueda pueda ser realizada. Una vez que se pincha en esta opción, se despliega un menú que nos permite introducir las coordenadas geográficas (longitud y latitud) en grados con decimales, las coordenadas geográficas en grados, minutos y segundos o bien las coordenadas UTM. En este último caso, tendremos que introducir el huso. Para buscar pincharemos en la opción "Situar" que aparece en la parte inferior izquierda de la ventana, lo que centrará el visor en las coordenadas introducidas.

Se pueden realizar búsquedas por domicilio. Para ello, basta pinchar "Por domicilio" en el menú y nos saldrá una nueva ventana en la que introduciremos alguno de los campos (o todos). En este caso, nombre de la vía, número y población.

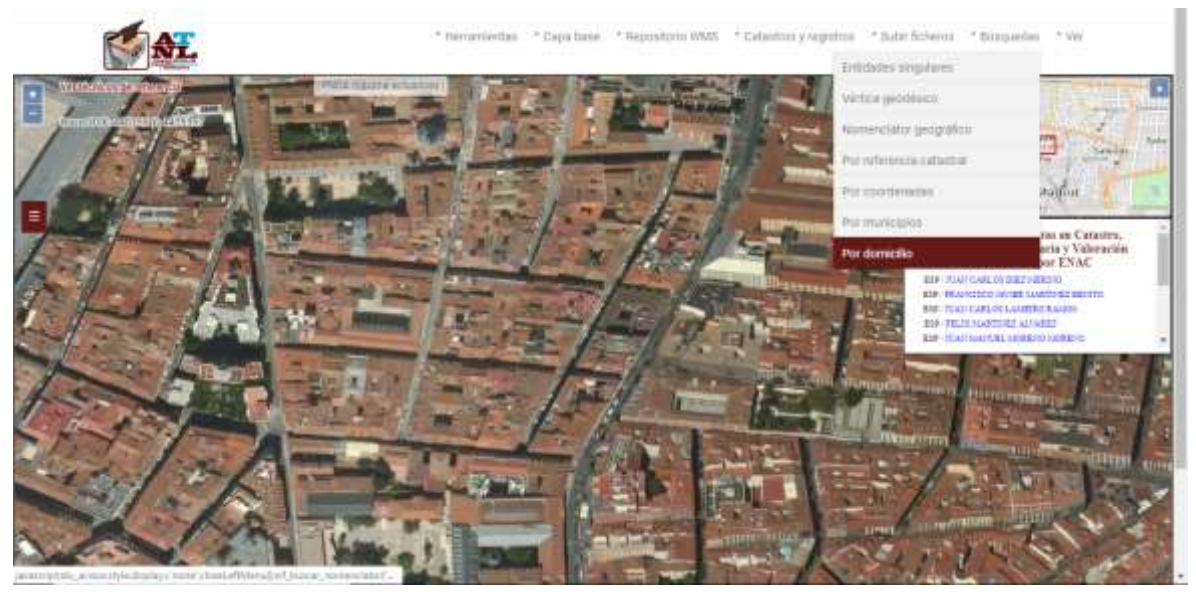

*Figura 3.13. Resultado de la búsqueda por nomenclátor geográfico, en donde se visualiza en pantalla el aeropuerto de Madrid-Barajas.*

<span id="page-19-0"></span>Por último, se permite buscar en el repositorio de servicios WMS a través de la opción de menú "Por servicio WMS". Aparecerá el cuadro de búsqueda, en el que introduciremos los términos que queremos buscar. Por ejemplo, si queremos buscar las vías pecuarias de Madrid, introduciremos los términos "pecuaria" y "Madrid". A continuación, procederemos con la búsqueda y el ATNL nos devolverá todos los servicios WMS que contienen ambos términos, en la ventana de búsqueda. Pinchando sobre cualquiera de ellos, nos mostrará todas las capas disponibles para el servicio marcado y pinchando nuevamente sobre cualquiera de las capas, nos mostrará la misma (dependiendo de la velocidad de respuesta del servidor WMS, podrá tardar más o menos tiempo en cargarse). Para desactivar la capa, basta con pinchar en la opción del menú "Capa base", "Desactivar todas".

#### **3.7. Ver**

Esta opción del menú permite activar o desactivar diferentes elementos en el ATNL, así como descargar la ayuda. "Ficheros" permite visualizar la ventana de las capas, si es que la tenemos oculta. "Capas base" permite visualizar el control de capas base, en donde se puede modificar la transparencia de una capa. "Créditos" activa una ventana en la que aparece información de tipo legal que tiene que ver con el uso del ATNL. "Activar grid" y "Desactivar grid" permiten activar o desactivar la rejilla. Para escalas pequeñas, se visualiza una cuadrícula en coordenadas geográficas sobre WGS84, pero a medida que nos acercamos a los diferentes objetos, esta cuadrícula cambia y se visualiza en coordenadas proyectadas (UTM sobre WGS84), según se puede ver en la Figura 3.14.

En el caso de la cuadrícula UTM, la separación mínima entre líneas es de 1 metro, pasando a múltiplos de 10 (es decir, 10, 100, 1.000 y 10.000 metros).

La opción "Activar/desactivar etiquetas", permite activar o desactivar las etiquetas de los elementos representados en el ATNL, ya que en determinadas ocasiones resulta útil desactivar la información de texto de las diferentes capas.

La opción "Ingenieros geomáticos/topógrafos" permite activar o desactivar del visor, la localización de los técnicos de referencia para trabajos catastrales (ingenieros técnicos en Topografía y/o graduados en ingeniería Geomática y Topografía). Aparece un número que corresponde al número de colegiado. Pinchando sobre el punto de color marrón con "doble click" se despliega información sobre el técnico de referencia, tal y como se muestra en la Figura 3.15. Esta lista de técnicos, aparece por defecto en la parte izquierda de la pantalla en cualquier operación de búsqueda, carga, posicionamiento o exportación. En primer lugar, aparecen los técnicos certificados por ENAC como "*Técnico Experto en Catastro, Propiedad Inmobiliaria y Valoración*" más cercanos a la zona de trabajo. A continuación, el resto de técnicos competentes ordenados por distancia.

"Ayuda"**:** Si pinchamos en esta opción, descargaremos el documento de ayuda disponible para el ATNL, en su versión más actualizada.

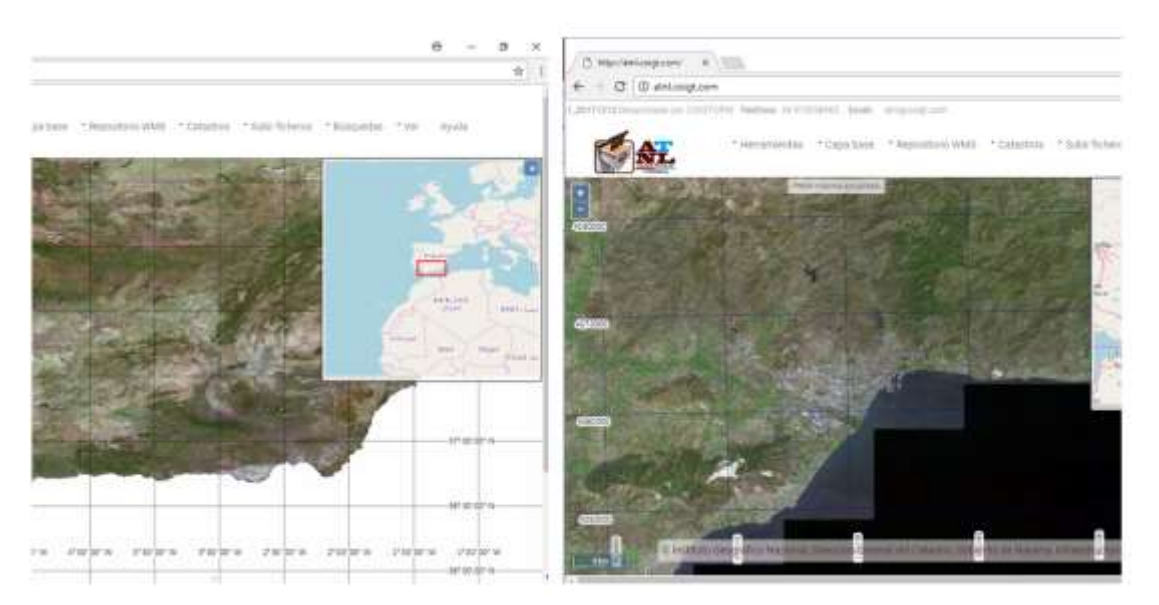

*Figura 3.14. A la izquierda, el visor del ATNL con la cuadrícula en coordenadas geográficas activadas. A la derecha, un detalle de una zona en la que aparece la cuadrícula en UTM.*

"Dudas frecuentes"**:** Visualiza un documento en el que tenemos disponibles las respuestas a una serie de dudas frecuentes, del tipo "¿cómo genero un GML a partir de un DXF? ¿Por qué no me coincide la superficie del DXF con la superficie del GML? ¿Cómo puedo exportar varios elementos a la vez? ¿Cómo puedo incorporar un recinto interior al GML?"

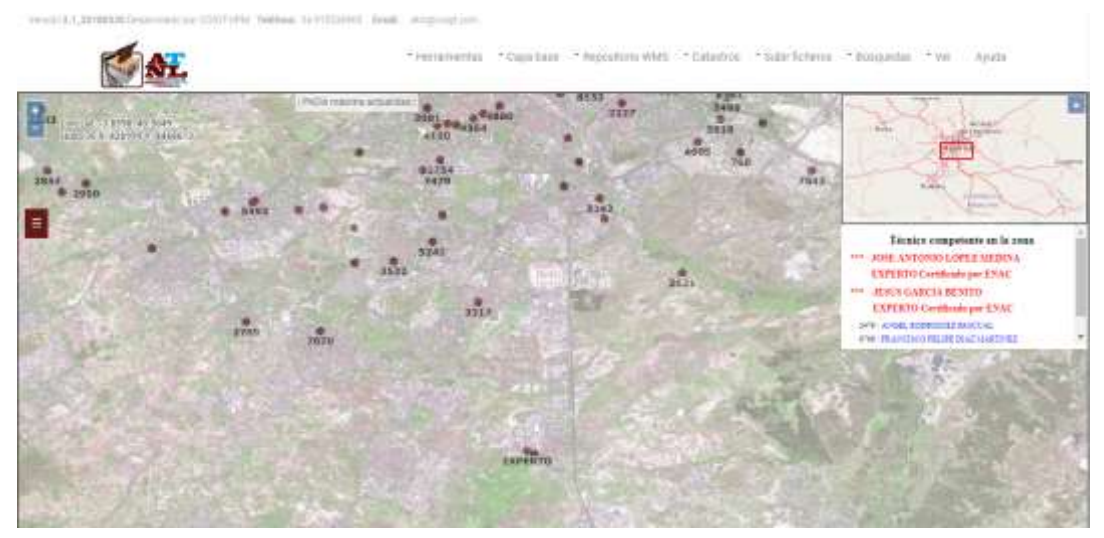

*Figura 3.15. Información sobre el técnico de referencia para trabajos catastrales.*

## <span id="page-21-0"></span>**4. Gestor de capas/gestor de capas base**

El gestor de capas del ATNL, nos permite trabajar con los diferentes ficheros que hemos ido incorporando al visualizador a través de las diferentes herramientas. En la Figura 4.1 podemos ver con detalle el aspecto que presenta el gestor de capas.

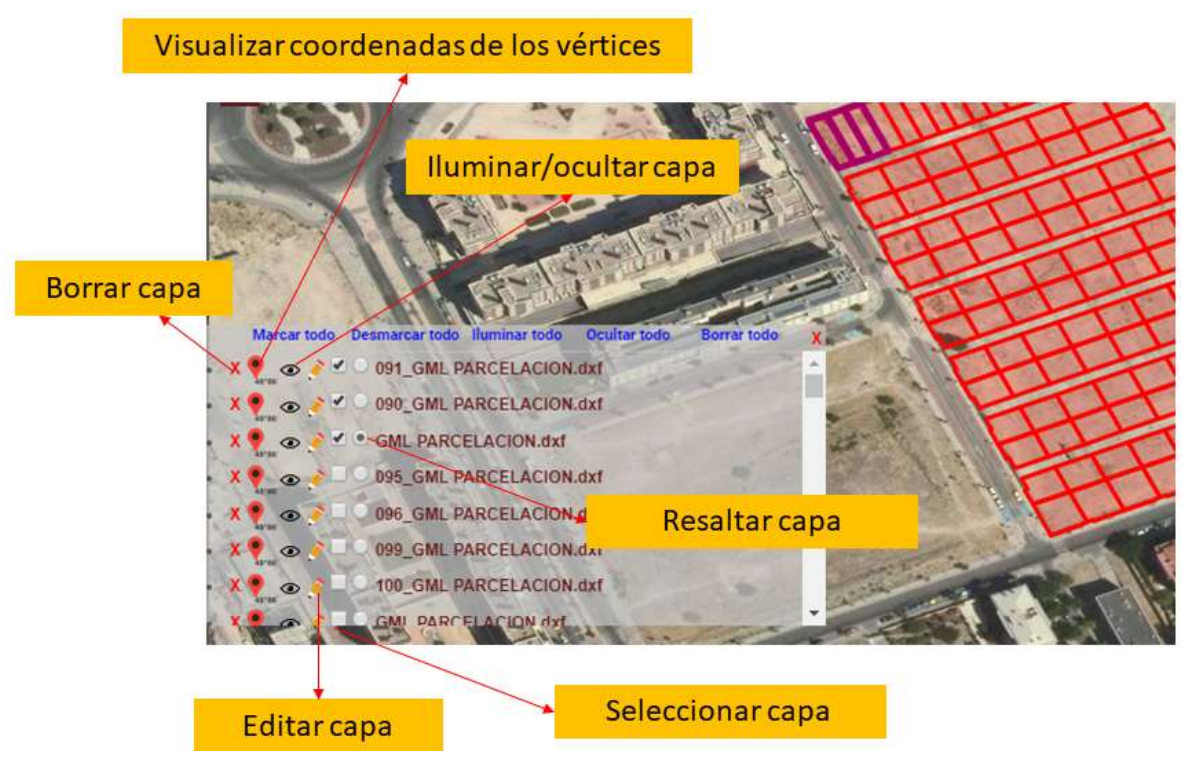

*Figura 4.1. Detalle del gestor de capas del ATNL con las diferentes herramientas permitidas sobre las capas. Pinchando en una capa, el visor del ATNL la pone en el centro de la pantalla de visualización.*

- "X", pinchando sobre este icono, eliminamos la capa del gestor. El ATNL nos pide confirmación de la operación, a través de una ventana emergente.
- "", pinchando en este icono, desplegamos una ventana que nos indica las coordenadas de cada uno de los vértices de la capa indicada. Un detalle del resultado, puede verse en la Figura 4.2. El ATNL numera los vértices (por orden secuencial de aparición en el fichero) y los marca sobre el visor con un círculo de color morado. Si sobre la ventana de coordenadas marcamos un vértice concreto, este vértice aparece iluminado en color rojo sobre el visor (ver Figura 4.2). Para quitar las coordenadas de los vértices, basta con pinchar otra vez sobre este mismo icono.

\* Herramientas: \* Capa base: \* Repositorio WMS : \* Catastros \* Subir ficheros : \* Busquedas \* Wer Avuda

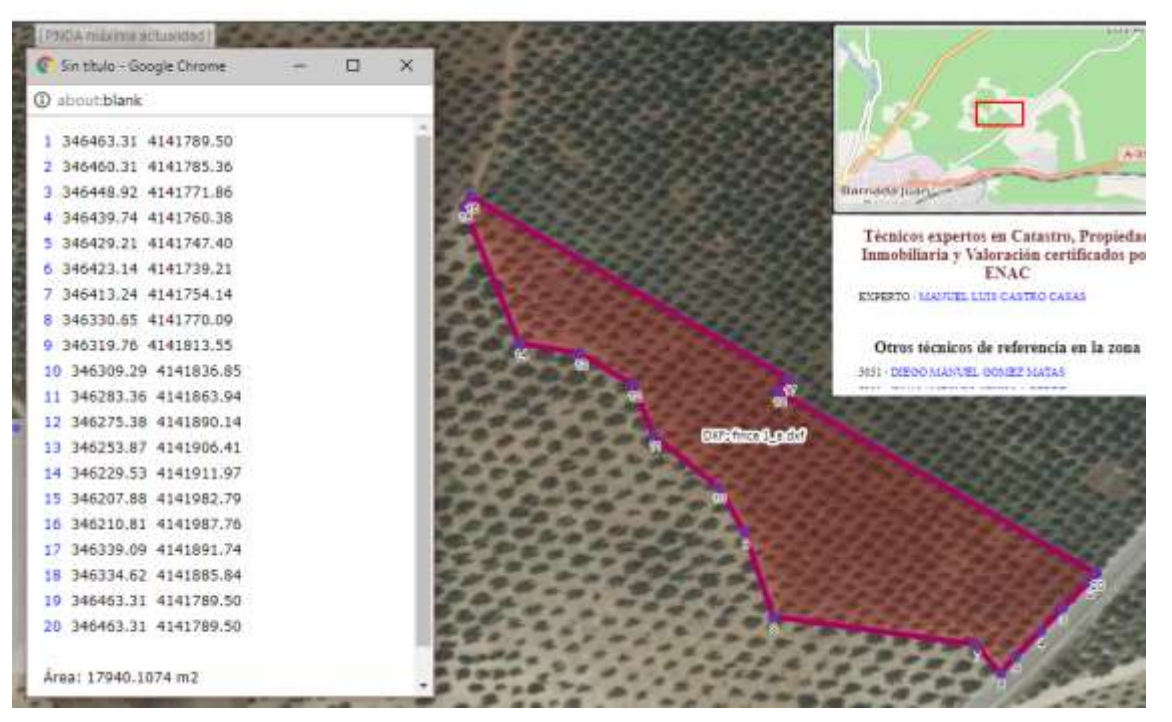

*Figura 4.2. Detalle de la ventana que ofrece las coordenadas de los vértices de una capa. Pinchando sobre cada punto, se marca en color rojo sobre el visor.*

- "<sup>®</sup>", pinchando sobre este icono "iluminamos" u "ocultamos" la capa correspondiente, según proceda. En caso de que la capa esté desactivada, el icono que aparece es "...
- ".", pinchando sobre este icono, podemos cambiar el nombre de la capa y el tipo de elemento del que se trata (si es interior o exterior) a través de la ventana correspondiente. Una vez que hemos introducido los cambios, pincharemos en "Guardar" sobre la ventana que aparece, para que los cambios surtan efecto. La capa afectada aparece en color verde sobre el visor.
- ["](https://www.google.es/url?sa=i&rct=j&q=&esrc=s&source=images&cd=&cad=rja&uact=8&ved=0ahUKEwikz_zdwofYAhUIWhoKHcWxADQQjRwIBw&url=https://pixabay.com/es/photos/marco%20rectangular/&psig=AOvVaw2nmRuvYu0L3uNFsZM5sYlk&ust=1513272824708548) $\Box$ ", esta opción permite seleccionar una capa de cara a utilizar ciertas herramientas (p.e. "Exportar a GML").
- "O", esta opción permite marcar una capa, para destacarla a la hora de exportar a visado COIGT.

Además de cada una de estas opciones que afectan de forma individual a cada capa, podemos encontrar en la parte superior del gestor de capas (ver Figura 4.1) y en color azul, las siguientes opciones que afectan a todas las capas:

"Marcar todo", pinchando en esta opción, se seleccionan todas las capas del gestor de capas.

- "Desmarcar todo", pinchando en esta opción, se deseleccionan todas las capas del gestor de capas.
- "Iluminar todo", pinchando en esta opción, se activan todas las capas del gestor de capas.
- "Ocultar todo", pinchando en esta opción, se ocultan todas las capas del gestor de capas.
- "Borrar todo", pinchando en esta opción, se borran todas las capas del gestor de capas. Esta herramienta pide confirmación a través de una ventana emergente.

El "gestor de capas base", al que se accede pinchando en la opción de menú "Ver", "Capas base" o bien pinchando sobre el rectángulo de color marrón que aparece debajo de las coordenadas, nos permite alterar la transparencia de una determinada capa base, sin más que ir pinchando sobre el icono correspondiente que aparece a la izquierda del nombre de la capa base (ver Figura 4.3). Para ocultar esta ventana, basta con pinchar sobre la "X" de color rojo, que aparece en la parte superior derecha de la ventana.

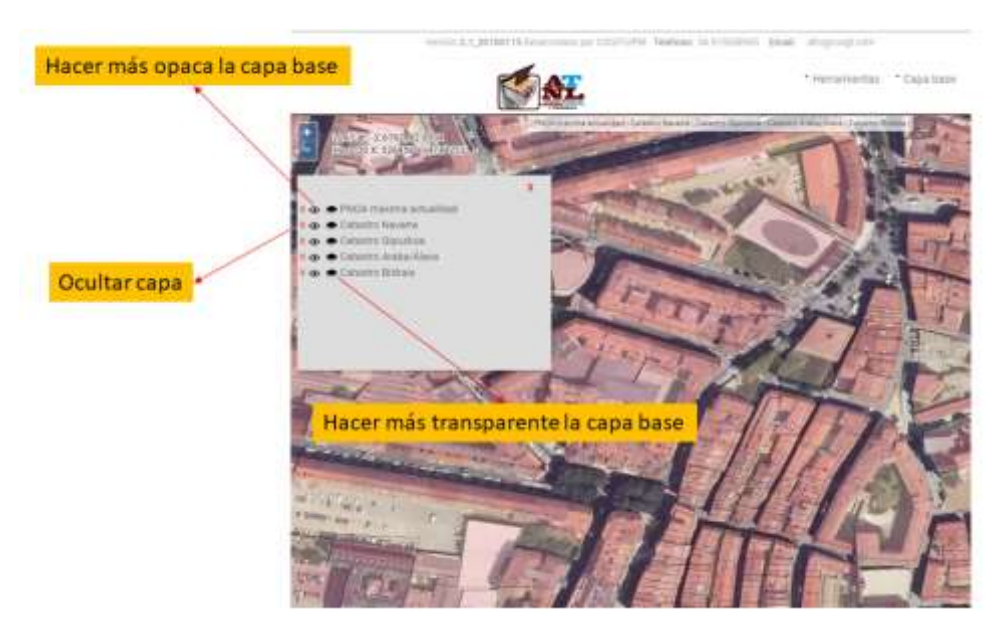

*Figura 4.3. Detalle del gestor de capas bases, en donde nos permite cambiar la transparencia de una capa a través de las opciones correspondientes.*

## <span id="page-24-0"></span>**5. Comparador**

Está herramienta nos permite comparar a la vez, hasta cuatro capas diferentes. Una vez que nos hemos situado sobre la zona de estudio, pincharemos sobre esta herramienta en el menú y nos aparecerá en la parte inferior derecha del visor, una ventana con cuatro cajas, tal y como se puede ver en la Figura 5.1.

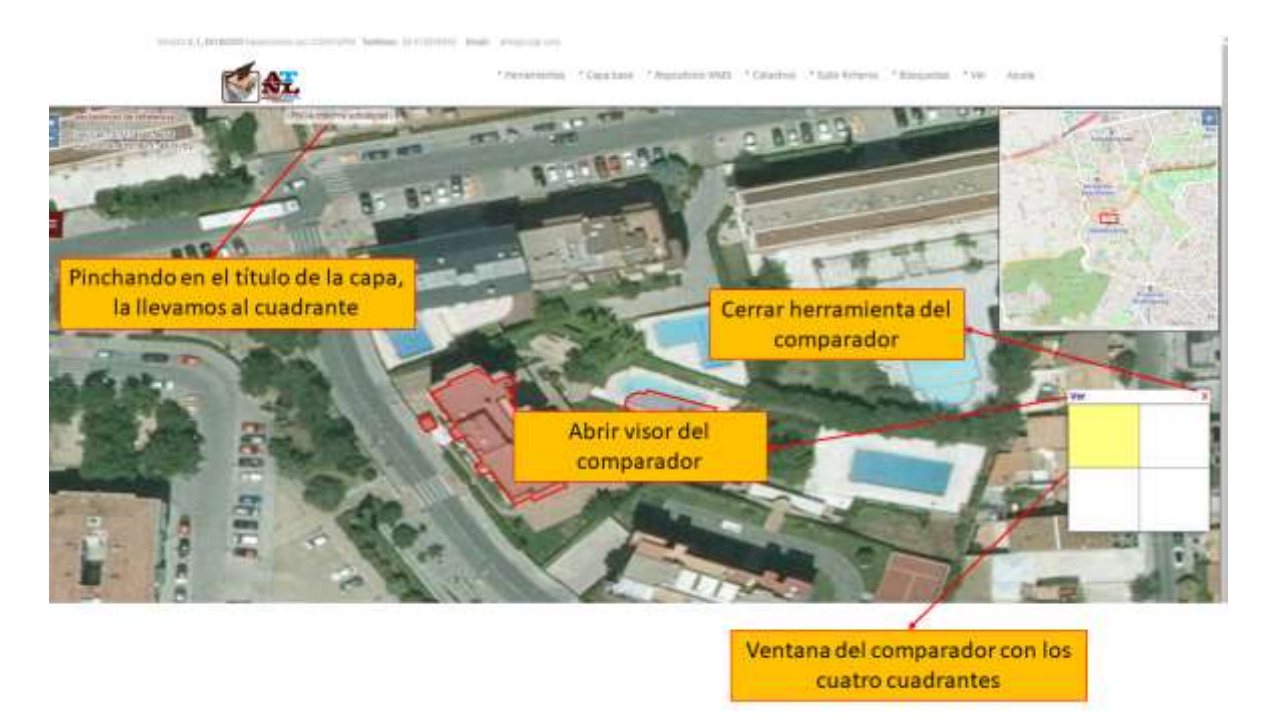

*Figura 5.1. Detalle del visor con la herramienta "Comparador" activada. En la caja que aparece en la parte inferior derecha, se simula la división de la pantalla del visor en cuatro zonas.*

Por defecto, podemos ver que se activa "en color amarillo", el cuadrante superior izquierdo de la ventana que simboliza la pantalla del visor divida en cuatro zonas. Si pinchamos sobre cualquier otra zona, veremos que se activa el cuadrante sobre el que hemos pinchado. Podemos cerrar la herramienta pinchando sobre el aspa de color rojo que aparece en la parte superior derecha de la ventana con los cuadrantes.

Una vez que tenemos un cuadrante activo, podremos incorporar la capa que queremos comparar sin más que pinchar sobre el título de la capa, que aparece en la parte superior izquierda del visor, a la derecha de la caja de coordenadas (ver Figura 5.1).

Con dos o más capas situadas en los cuadrantes, procederemos a mostrar el visor del comparador pinchando en la opción "Ver" de color azul, que aparece en la parte superior derecha de la ventana del comparador (ver Figura 5.1).

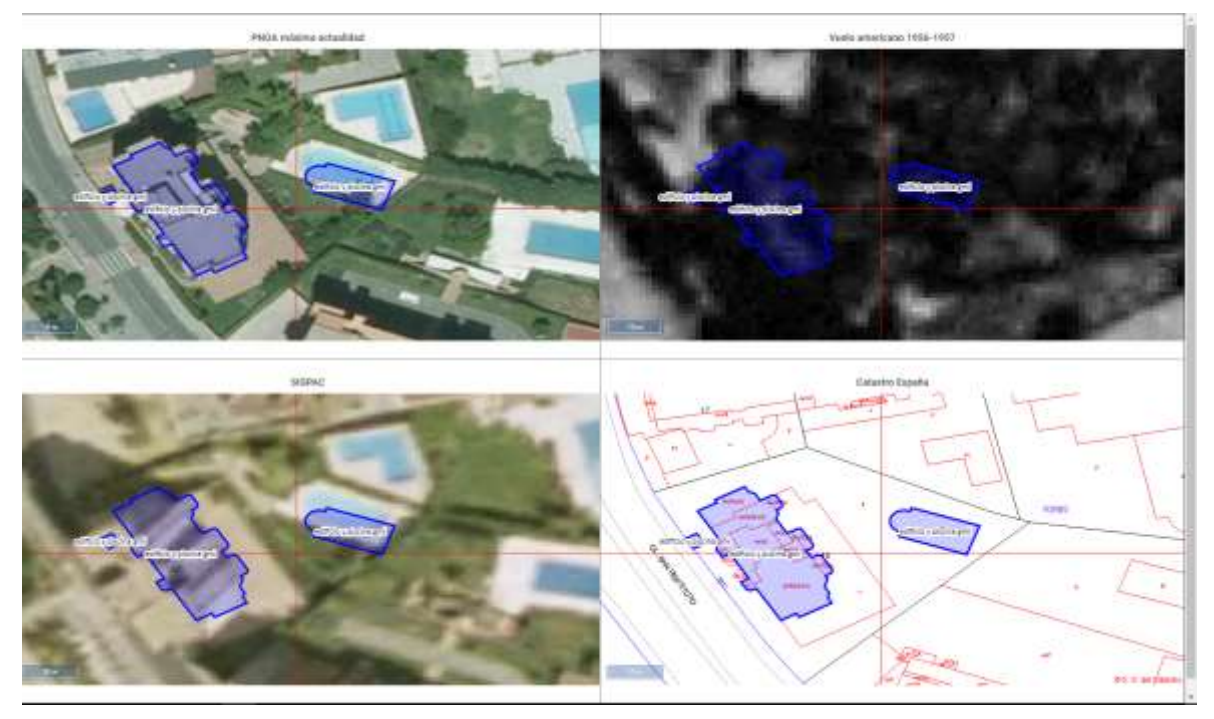

*Figura 5.2. Detalle del visor del comparador en donde se recogen las cuatro capas seleccionadas en este ejemplo, "PNOA máxima actualidad", "Vuelo americano 1956-1957", "SIGPAC" y "Catastro España".*

Cuando se abre el visor del comparador (ver Figura 5.2) nos podemos mover sobre cualquiera de los cuadrantes mostrados y automáticamente, el cursor se sitúa geográficamente en el mismo sitio para todos los cuadrantes. La posición en la que estamos es la intersección de las dos líneas rojas que aparecen, una vertical y otra horizontal. Las herramientas de hacer zoom (a través de la rueda del ratón) y de desplazamiento, están permitidas en este visor.

## <span id="page-27-0"></span>**6. Control de versiones**

- **06/05/2019 (Versión 2.1\_20190505):** Esta versión, disponible desde el 6 de mayo de 2019, introduce las siguientes mejoras:
	- Se ha cargado un repositorio con todos los servicios WMS disponibles en la web de la Infraestructura de Datos Espaciales de España [\(http://www.idee.es\)](http://www.idee.es/). Dicho servicio, está disponible a través de un buscador avanzado en el menú de "Búsquedas", "Por servicio WMS" y tiene más de 17.000 capas disponibles.
	- Se ha incorporado una opción de menú, en "Otras capas", "Servicio WMS" para incorporar al visor un servicio WMS de forma manual.
	- Se ha incorporado al menú "Otras capas", una opción para marcar los trabajos realizados por el COIGT para formar el ATNL (Archivo Topográfico Nacional de Lindes), a través de "C.G. COIGT (ATNL)".
	- Se ha mejorado la herramienta de generación de archivos GML incluyendo las etiquetas en el listado de coordenadas para los GML multiparcela y multirecinto.
	- Se ha mejorado el salto del "zoom" en todo el aplicativo.
- **09/04/2019 (Versión 2.1\_20190409):** Esta versión, disponible desde el 9 de abril de 2019, introduce las siguientes mejoras:
	- Cuando se genera una parcela con la etiqueta "interior", las coordenadas de la misma se ordenan en sentido directo. En el caso de las exteriores, las coordenadas se ordenan en sentido retrógrado.
	- Se coloca una ventana, al iniciar la aplicación, con los avisos del programa.
	- La ventana de "técnicos recomendados" sólo aparece en los casos que no se está identificado con firma digital.
	- Se abre una sección de FAQ para las consultas más comunes.
- **01/04/2019 (Versión 2.1\_20190401):** Esta versión, disponible desde el 1 de abril de 2019, introduce las siguientes mejoras:
	- Se introduce la búsqueda por domicilio en el menú de búsquedas.
	- Cuando se realiza la importación de un fichero DXF que tenga varias geometrías, dará a cada capa creada el nombre que tiene la geometría en el fichero DXF, siempre que el texto esté completamente encerrado en la propia geometría.
	- Se separa en el menú de "Herramientas", "Exportar" la generación de "GML Parcela catastral" y "GML Multiparcela". En este último caso, se genera un solo GML con todas las parcelas indicadas, respetando el nombre que tenga en el gestor de capas.
- Se habilita un nuevo icono en el gestor de capas, para destacar una determinada capa a la hora de exportar a visado COIGT.
- Se corrige un problema con el Catastro de Álava, que no cargaba las parcelas por un cambio en el formato de los ficheros.
- **25/03/2019 (Versión 2.1\_20190325):** Esta versión, disponible desde el 25 de marzo de 2019, introduce las siguientes mejoras:
	- Se introducen modificaciones en la generación de los ficheros GMLs a petición del Colegio de Registradores de España.
- **25/01/2019 (Versión 2.1\_20190125):** Esta versión, disponible desde el 25 de enero de 2019, introduce las siguientes mejoras:
	- Se abre la opción de menú "Cargar visados", en "Herramientas", para cargar los certificados de georreferenciación de los trabajos realizados por el colegiado que está usando el visor.
- **15/01/2019 (Versión 2.1\_20190115):** Esta versión, disponible desde el 18 de enero de 2019, introduce las siguientes mejoras:
	- Se adapta el aplicativo a la versión 5.3 de openlayers. Significa un cambio muy importante en la estructura del ATNL, ya que casi todas las funciones han tenido que ser reprogramadas.
	- Se reestructuran los menús, tanto el de búsqueda como el de herramientas, para incorporar nuevas funcionalidades.
	- Se introduce la búsqueda por coordenadas, tanto geográficas como en proyección UTM (siempre sobre ETRS89).
	- Se incorpora la opción para exportar a ficheros DXF (versión 2010).
	- Se incorporan herramientas simples para la unión y división de parcelas.
	- De momento, la funcionalidad de las fincas registrales sigue DESACTIVADA.
- **15/10/2018 (Versión 2.1\_20181015):** Esta versión, disponible desde el 22 de octubre de 2018, introduce las siguientes mejoras:
	- Se introduce la capa para visualizar las representaciones gráficas inscritas en el Registro de la Propiedad. También se pueden visualizar aquellas presentadas, pero no inscritas y aquellas que tienen algún tipo de alerta BOE. Se visualizan también los diferentes registros hipotecarios (de momento esta funcionalidad está DESACTIVADA).
	- Se elimina la escala gráfica del informe para visado.
- Se incorpora un link, en la pantalla de visualización del informe para visado, que permite superponer la cartografía del PNOA.
- **13/09/2018 (Versión 2.1\_20180913):** Esta versión, disponible desde el 13 de septiembre de 2018, introduce las siguientes mejoras:
	- Se introduce la exportación a GML catastral multipolígono, adaptado a los aplicativos del Colegio de Registradores de España.
	- Se modifica la numeración de puntos para que esté en consonancia con el Informe de Validación Gráfica Alternativa a través de la SEC.
	- Se añade la opción de "precisión mejor de 10 cm" cuando se exporta a GML, en las diferentes opciones de exportación.
- **21/04/2018 (Versión 2.1\_20180421):** Esta versión, disponible desde el 21 de abril de 2018, introduce las siguientes mejoras:
	- Se introducen diferentes niveles de acceso al aplicativo, para colegiados del COIGT, para entradas con firma digital y para usuarios básicos sin firma.
	- En la exportación de ficheros, se introduce un parámetro para indicar si queremos que el sistema excluya en el GML el área calculada de las geometrías. Por defecto, se incluye esta área.
	- Se habilita el dominio [www.atnl.es](http://www.atnl.es/) para acceder al ATNL del COIGT.
- **06/04/2018 (Versión 2.1\_20180406):** Esta versión, disponible desde el 6 de abril de 2018, introduce las siguientes mejoras:
	- Se introducen diferentes mejoras relacionas con la exportación de datos a GML, tanto en parcela catastral como en construcción.
	- Se introduce una mención a "©CNES 2010, distribución AIRBUS DS" como proveedor de cartografía en el PNOA. Se introducen cambios en los textos legales.
	- En la carga de ficheros en formato DXF, se permite la carga de entidades que no son polígonos cerrados y de capas invisibles.
- **03/04/2018 (Versión 2.1\_20180403):** Esta versión, disponible desde el 3 de abril de 2018, introduce las siguientes modificaciones:
	- Se introduce el parámetro "estado" en el menú de exportación a GML de construcción.
	- Cuando se carga un DXF de un polígono no cerrado, se duplica la primera coordenada para que se convierta en un polígono cerrado.
- Se eliminan las herramientas de exportación a GML de la página del COIGT, sustituyéndolas por las nuevas funcionalidades.
- **30/03/2018 (Versión 2.1\_20180330):** Esta versión, disponible desde el 30 de marzo de 2018, introduce las siguientes modificaciones:
	- Se producen mejoras en el funcionamiento de la exportación a GML de construcción.
	- En cualquier operación de búsqueda, carga, posicionamiento o exportación, aparece una ventana con los técnicos de referencia en la zona.
- **26/03/2018 (Versión 2.1\_20180326):** Esta versión, disponible desde el 26 de marzo de 2018, introduce las siguientes modificaciones:
	- Aviso sobre la generación de ficheros GML de diferentes fuentes.
	- En el listado de coordenadas de una geometría, se visualiza el área calculada.
	- Aparecen varios técnicos competentes en la realización de trabajos catastrales, cuando se generan ficheros GML's.
- **09/02/2018 (Versión 2.1\_20180209):** Esta versión, disponible desde el 9 de febrero de 2018, introduce las siguientes modificaciones:
	- Se permite la importación de ficheros GML generados con QGIS.
	- Se visualiza la localización de los técnicos de referencia en el tráfico inmobiliario (ingenieros técnicos en Topografía y/o graduados en ingeniería Geomática y Topografía), con acceso completo a su ficha profesional.
	- Se permite comparar diferentes cartografías (de dos a cuatro) a través de la herramienta "comparador", lo que permite estudiar la evolución temporal de una determinada zona de trabajo.
- **08/02/2018 (Versión 2.1\_20180208):** Esta versión, disponible desde el 7 de febrero de 2018, introduce las siguientes modificaciones:
	- Se introduce la exportación a GML de construcciones, a través del menú de "Herramientas", "Exportar a GML". Se mejora la exportación a GML de parcela catastral, ya disponible en las anteriores versiones.
- **15/01/2018 (Versión 2.1\_20180115):** Esta versión, disponible desde el 15 de enero de 2018, introduce las siguientes modificaciones:
	- Se adapta el visor a la nueva versión de openlayers disponible (v4.5.0).
- Se incluye un gestor de "capas base" para permitir distintas funcionalidades de las mismas, como por ejemplo el control de transparencia.
- **08/01/2018 (Versión 2.1\_20180108):** Esta versión, disponible desde el 8 de enero de 2018, introduce las siguientes modificaciones:
	- El nombre de las etiquetas de los diferentes elementos, se reduce para su mejor visualización.
	- Se incluye el poder pinchar sobre las parcelas del Catastro de Álava y del Catastro de Navarra, de forma que da información adicional sobre el elemento y permite cargar directamente el GML disponible.
- **03/01/2018 (Versión 2.1\_20180103):** Esta versión, disponible desde el 3 de enero de 2018, introduce las siguientes modificaciones:
	- La carga de ficheros GML considera otras construcciones como pueden ser las piscinas.
	- Se incluyen los créditos correspondientes al mapa en miniatura, "© OpenStreetMap contributors".
	- Se realizan algunos cambios de presentación general del visor.
	- La opción de "exportar a GML" incorpora la identificación de parcela catastral, en los casos en que sea necesario.
	- La búsqueda por referencia catastral de parcela, permite cargar directamente la parcela en el visor, pinchando en la opción correspondiente. Esta opción sólo está disponible para el servicio suministrado por la Dirección General del Catastro.
	- La exportación de una imagen para visado utiliza, de fondo, la cartografía catastral. Se limita la posibilidad de usar una ortofoto.